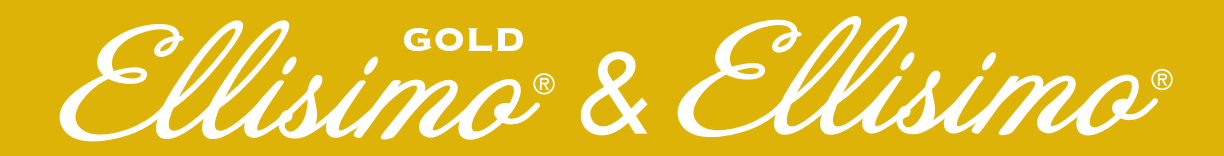

# **Embroidery Upgrade III**

**Installation Guide** Guía de instalación Guide d'installation Model BLSO-BF2

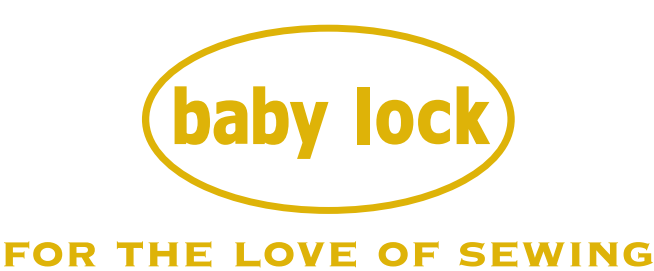

To receive Baby Lock product updates and offers, go to www.babylock.com/profile. If you have questions visit your Authorized Baby Lock Retailer.

> Baby Lock Consumer Helpline: 800-313-4110 www.babylock.com

Thank you for choosing our Baby Lock product.

For additional Baby Lock product information and updates, visit our website at www.babylock.com.

Information found in this guide is current at the time of printing. Please be aware that some contents of this manual and product specifications are subject to change without notice.

The examples used throughout this guide are screens shots taken from Windows 7.

Read this guide before installing.

Nous vous remercions d'avoir choisi notre produit Baby Lock.

Pour plus d'informations sur les produits Baby Lock et les mises à jour, visitez notre site Web à l'adresse www.babylock.com.

Les informations contenues dans de ce guide sont à jour au moment de l'impression.

Le contenu de ce guide et les spécifications de ce produit peuvent être modifiés sans avis préalable.

Les exemples utilisés dans ce guide sont des copies d'écran de Windows 7.

Lisez ce guide avant de procéder à l'installation.

Gracias por elegir nuestro producto Baby Lock.

Si desea obtener actualizaciones o información adicional acerca de los productos Baby Lock, visite nuestro sitio web www.babylock.com. La información que se encuentra en esta guía está actualizada al momento de la impresión.

Tenga en cuenta que parte del contenido de este manual y las especificaciones del producto están sujetas a cambios sin previo aviso. Los ejemplos utilizados en esta guía son capturas de pantalla de Windows 7.

Lea esta guía antes de la instalación.

# **CONTENTS**

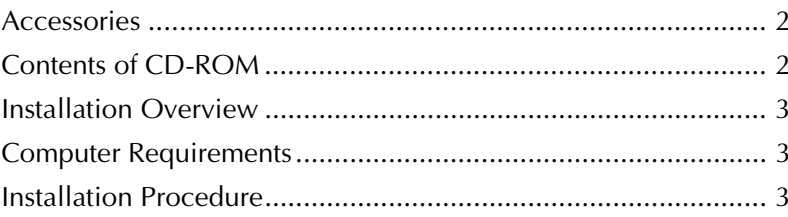

### **Accessories**

The following items are included with your purchase. Please verify all contents and if anything is missing or damaged, contact your authorized Baby Lock retailer.

• CD-ROM (For details regarding contents, refer to the following.)

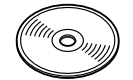

• Installation Guide (this guide)

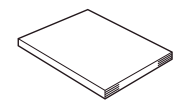

In addition, this kit contains the border embroidery frame.

• Border embroidery frame and embroidery sheet 30 cm x 10 cm (approx. 11-3/4 inches x 4 inches) This frame is useful for embroidering repeated patterns since the fabric can easily be repositioned and rehooped while sliding the fabric.

An area of 30 cm x 10 cm (approx. 11-3/4 inches x 4 inches) can be embroidered.

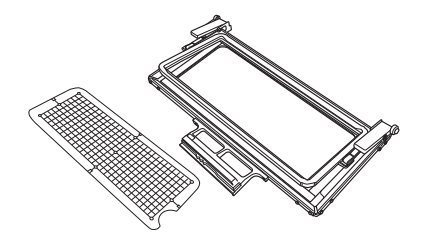

Also, the embroidery positioning stickers and white stickers (solid) are included. These are necessary for using the pattern connecting function. Refer to the Instruction and Reference Guide for use.

• Embroidery positioning sticker sheets

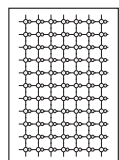

• White stickers (solid)

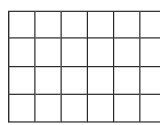

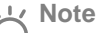

• For details on proper use of the included accessories see the Instruction and Reference Guide viewable from the disc by clicking on the "manual" folder and selecting your preferred language. You may also view the Instruction and Reference

Guide by clicking on the "manual\_index.pdf" icon contained within the disc and selecting your preferred language.

### **Contents of CD-ROM**

- Certification Key Issuing Wizard
- Ellisimo GOLD and Ellisimo Embroidery Upgrade III Instruction and Reference Guide (PDF)
	- \* Adobe Reader is required for viewing and printing the Instruction and Reference Guide.
- Upgrade application for KIT  $III$
- 10 embroidery patterns

### **Note**

• Upgrade application data is contained in the "BLSO\_BLSOG" folder.

### **Installation Overview**

First, use the Certification Key Issuing Wizard on the enclosed CD-ROM to obtain a Certification Key. Then, use the CERTIFICATION key within the Settings screen, page  $5$ , to activate the upgrade application for KIT  $\text{III}$  on the sewing machine.

In the procedures section,  $\mathbb{E}$  indicates operations

performed with the sewing machine and

indicates operations performed with the computer.

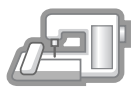

**[Step 1]** Make a note of the internal machine identification number (No.).

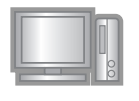

**[Step 2]** Insert the CD-ROM into the computer's CD-ROM drive, and then start the Certification Key Issuing Wizard.

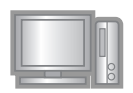

**[Step 3]** Follow the wizard instructions for obtaining the Certification Key.

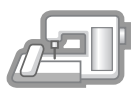

**[Step 4]** Install the upgrade application for KIT III on the sewing machine.

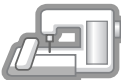

**[Step 5]** Remove the USB media, and turn the machine off and then on again.

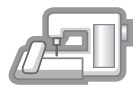

**[Step 6]** After the upgrade has been successfully installed, certify the "KIT III" in the Settings screen of the sewing machine.

### **Computer Requirements**

Before starting the Certification Key Issuing Wizard, check that the computer to be connected meets the following operating conditions.

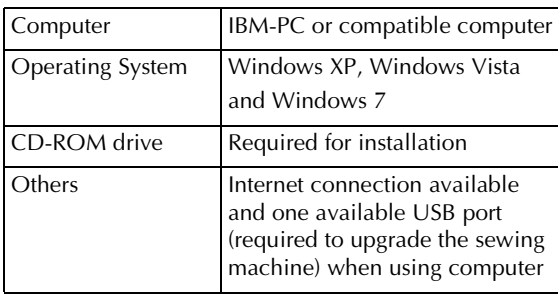

\* "IBM" is a registered trademark of IBM Corporation in the United States and other countries.

- \* "Windows XP", "Windows Vista", and "Windows 7", are registered trademarks of Microsoft Corporation in the United States and other countries.
- \* Each company whose software title is mentioned in this guide has a Software License Agreement specific to its proprietary programs. All other brands and product names mentioned in this guide are registered trademarks of their respective companies. However, the explanations for markings such as ® and ™ are not exhibited clearly within the text.

### **Installation Procedure**

The following procedure describes how to upgrade your sewing machine to KIT III.

### **Note**

- If the procedure described below is not fully completed, your sewing machine cannot be upgraded to KIT III.
	- Access to the Internet is required in order to obtain a Certification Key.

Make a note of the 10-digit number (internal machine identification number) displayed beside "No." on page 5 of the Settings screen.

### **Memo**

• Make sure the internal machine identification number (No.) is recorded accurately as these numbers need to be entered within the Certification Key Issuing Wizard in order to obtain the Certification Key.

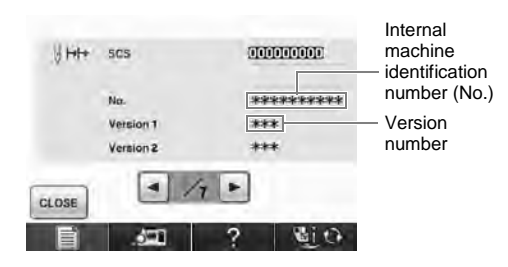

\* The number of pages in the Settings screen may differ depending on the version.

### **Note**

- The internal machine identification number that appears beside "No." is different from the machine serial number (SER. NO.) located on the label attached to the back of the sewing machine.
- 

Insert the CD-ROM into the computer's CD-ROM drive.

### **Memo**

- In Windows 7 or Windows Vista, when the **AutoPlay** dialog box appears, click **Open folder to view files**.
- 

<sup>c</sup> Open the designated drive for your CD-ROM (usually the "D" drive) on the computer (**My Computer**), double-click **the** to start the **Certification Key Issuing Wizard**.

### **Memo**  $\mathbb{Z}$

• The following procedure can be used to start the Certification Key Issuing Wizard. 1. Click **Start**.

2. Click **Run** or in the search box, type run, and then, in the list of results, click **Run**.

- $\rightarrow$  The **Run** dialog box appears.
	- 3. Type the path to the application file (**D:\KeyWizard\_Kit3.exe**), and then click **OK**.
- → The **Select Language** dialog box automatically appears.

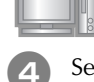

Select the desired language, and then click **OK**.

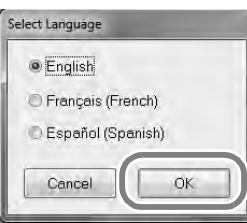

→ **KIT III Certification Key Issuing Wizard** appears.

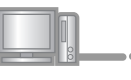

Carefully read the information that appears, and then click **Next**.

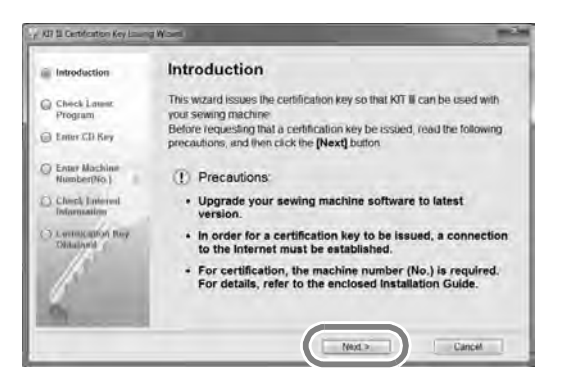

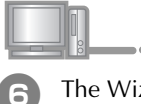

The Wizard checks for the latest program on the web.

If the file on the CD-ROM is the latest upgrade file the following window appears. Click **Next**.

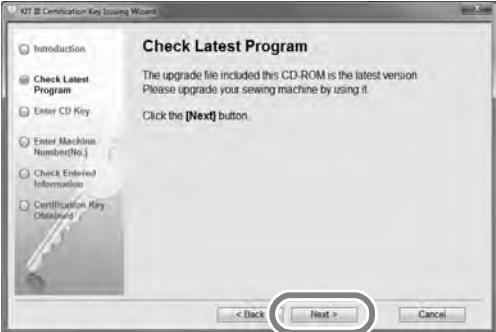

If the latest upgrade file is on the web select your model and click **Download**, then save the upgrade program (\*\*\*\*\*\*\*\*\*\*\*\*.upf) on your computer. Click **Next**.

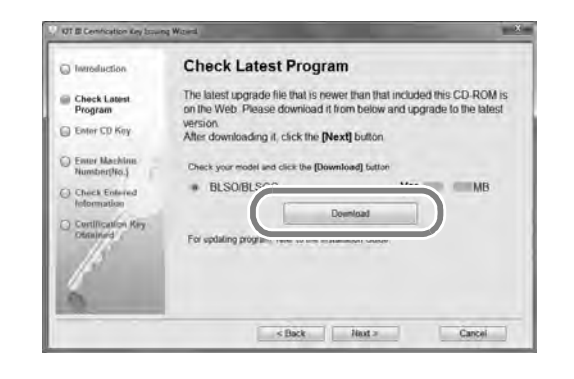

### **Note**

If the displayed version has already been installed in the machine, click **Next** to continue with the procedure without downloading the latest file.

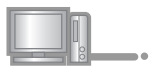

Type in the 15-digit CD key found on the label attached to the CD-ROM envelope of the upgrade kit, and then click **Next**.

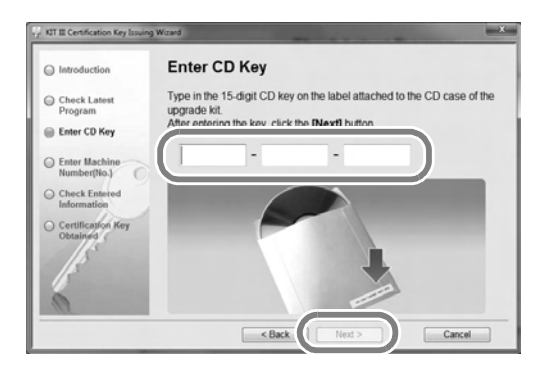

### **If the following error message appears**

Check below list for possible entry error(s). To close the message, click **OK**.

- Are symbols or characters other than letters and numbers entered?
- Has the uppercase letter "I" been entered in place of the number "1"?
- Has the uppercase letter "O" been entered in place of the number "0"?

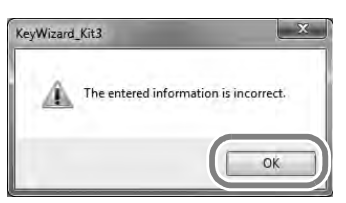

 $\mathbb{Z}$ **Memo**

• To help eliminate any confusion between the number "0" and the uppercase letter "O" or "1" and the uppercase letter "I", the uppercase letter "O" and "I" are not used in the CD Key. Also, no symbols are used in the CD key.

Type in the internal machine identification number (No.) written down in step  $\bigcirc$ , and then click **Next**.

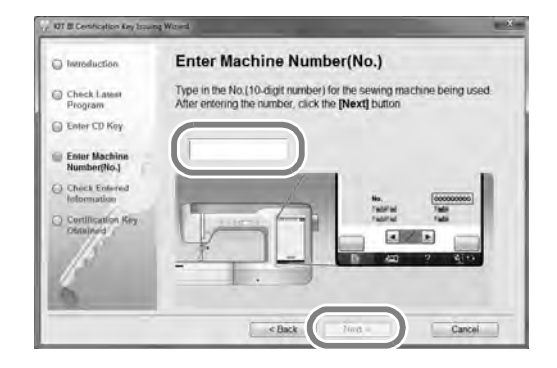

### **If the following error message appears**

Check that symbols or characters other than numbers have not been entered. To close the message, click **OK**.

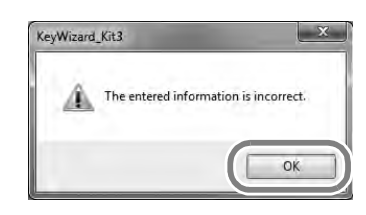

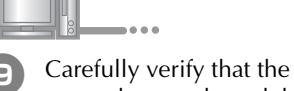

 $\bullet$  Carefully verify that the information has been entered correctly and then click the **Certify** button.

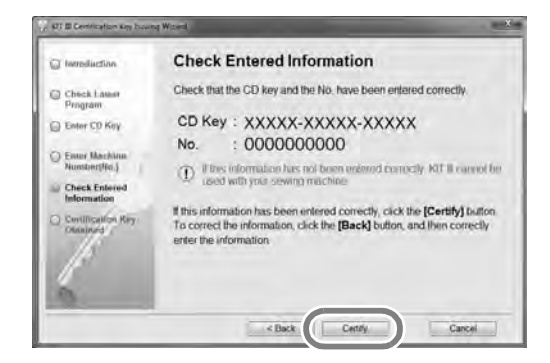

• To change the entered information, click **Back**.

## **Note**

- In order to obtain the Certification Key, a connection to the Internet must be established.
- $\rightarrow$  Connect to the certifying server, and then obtain the upgrade Certification Key.

### **If the following error message appears**

• Verify that the CD key and internal machine identification number (No.) have been entered correctly, and then repeat the procedure from step <sup>c</sup>. To close the message, click **OK**.

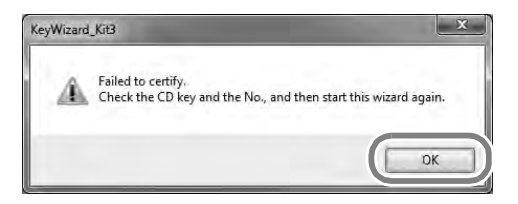

• The CD Key is valid for use with only one designated internal machine identification number  $(No)$ .

Check that the CD key has been entered correctly, and then repeat the procedure from step  $\bullet$ . To close the message, click **OK**.

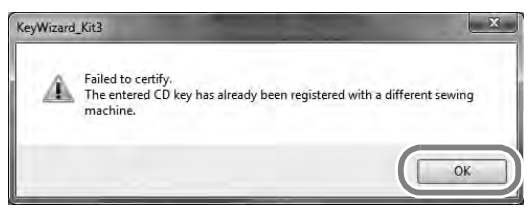

• Check the Internet connection, and then click **Certify** again. To close the message, click **OK**.

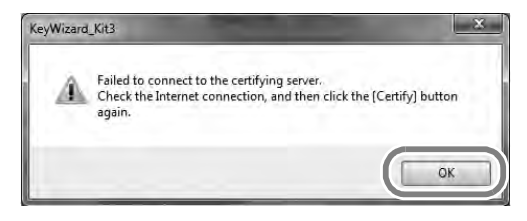

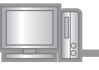

**10** Write down the 8-digit Certification Key that appears.

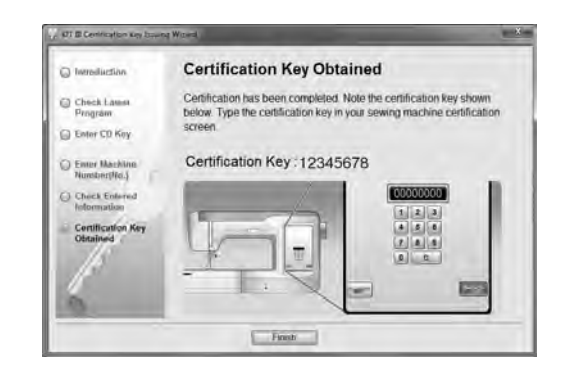

### **Note**

After upgrading the sewing machine to KIT III, the Certification Key must be entered in the sewing machine Settings screen.

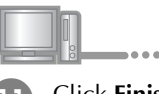

### <sup>k</sup> Click **Finish**.

### **If the latest program has already been installed in the machine**

Skip the steps  $\mathbb P$  to  $\mathbb D$ , and then start the procedure from step **13**.

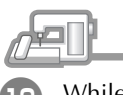

<sup>l</sup> While pressing the "Automatic Threading" button, turn the sewing machine on.

Use USB media or a computer to install the upgrade application for KIT  $III$  on the sewing machine.

If **USB media** is to be used, refer to the instructions that follow.

If a **computer** is to be used, refer to page 8.

### **When using USB media to perform the installation**

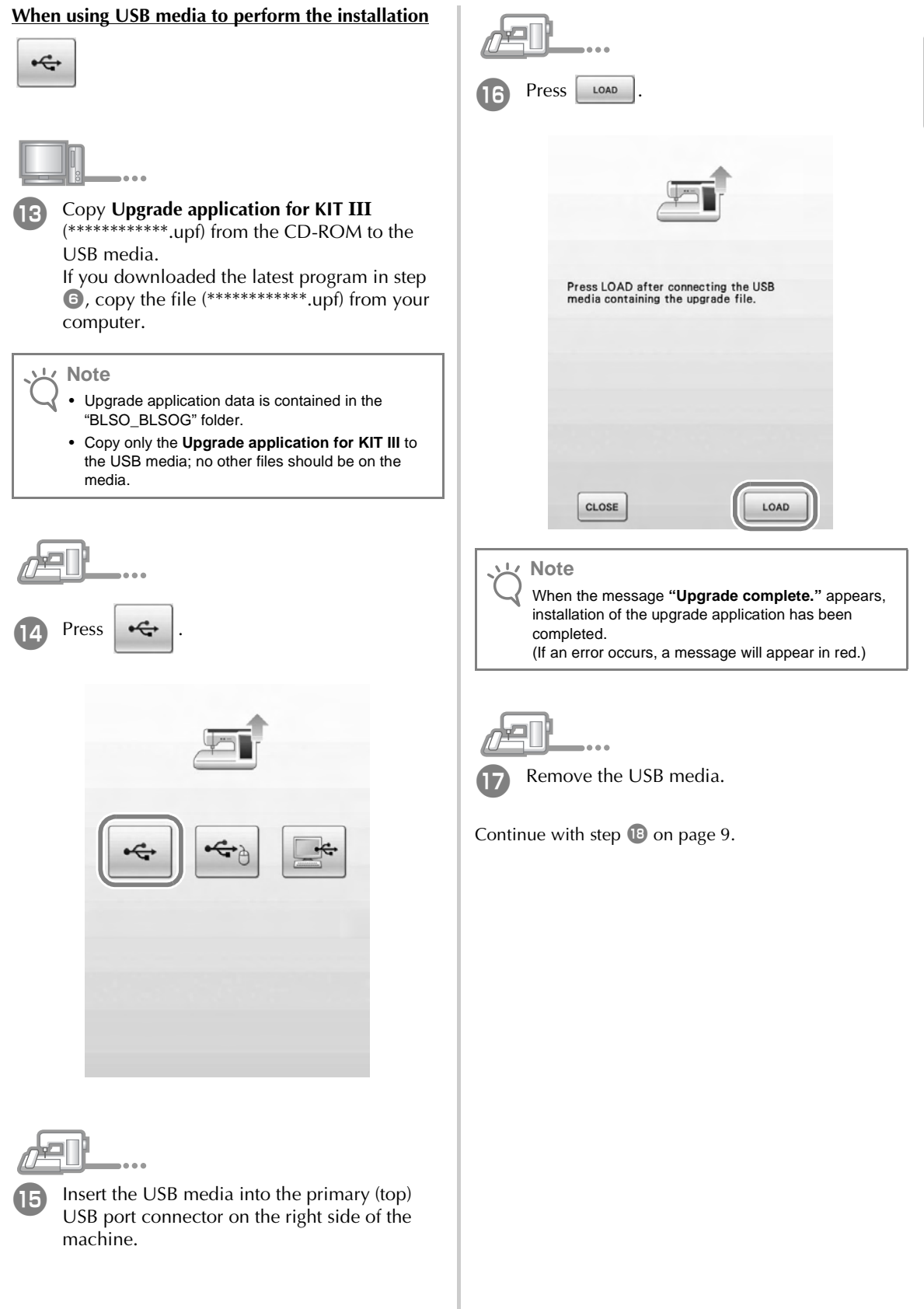

### **When using a computer to perform the installation**

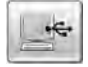

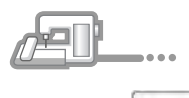

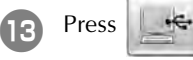

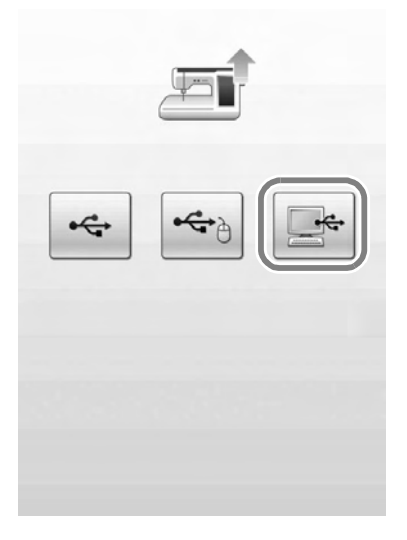

$$
\overline{\mathbb{C}}\blacksquare\blacksquare\ldots
$$

- **n** Plug the USB cable connectors into the corresponding USB port connectors for the computer and for the machine.
	- → **Removable Disk** appears in **Computer (My Computer)**.

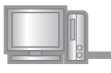

### **Copy Upgrade application for KIT III** from the CD-ROM to **Removable Disk**.

If you downloaded the latest program in step  $\bullet$ , copy the file  $(***********$ .upf) from your computer.

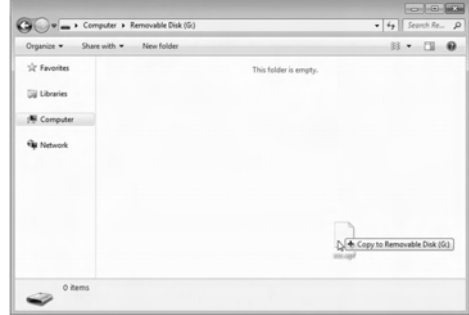

### **Note**

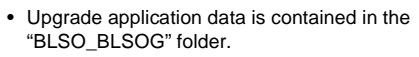

• The **"Connected to PC. Do not disconnect the USB cable"**. message appears on the sewing machine LCD screen.

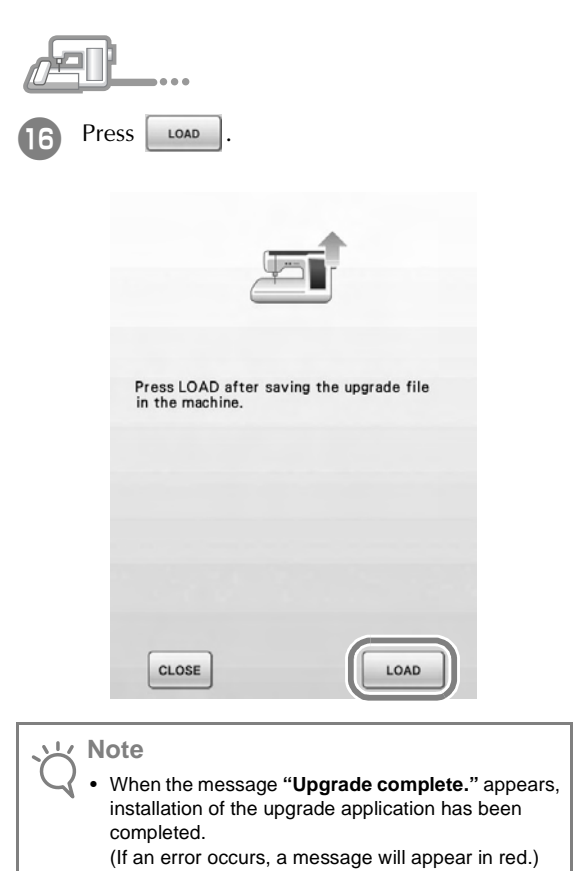

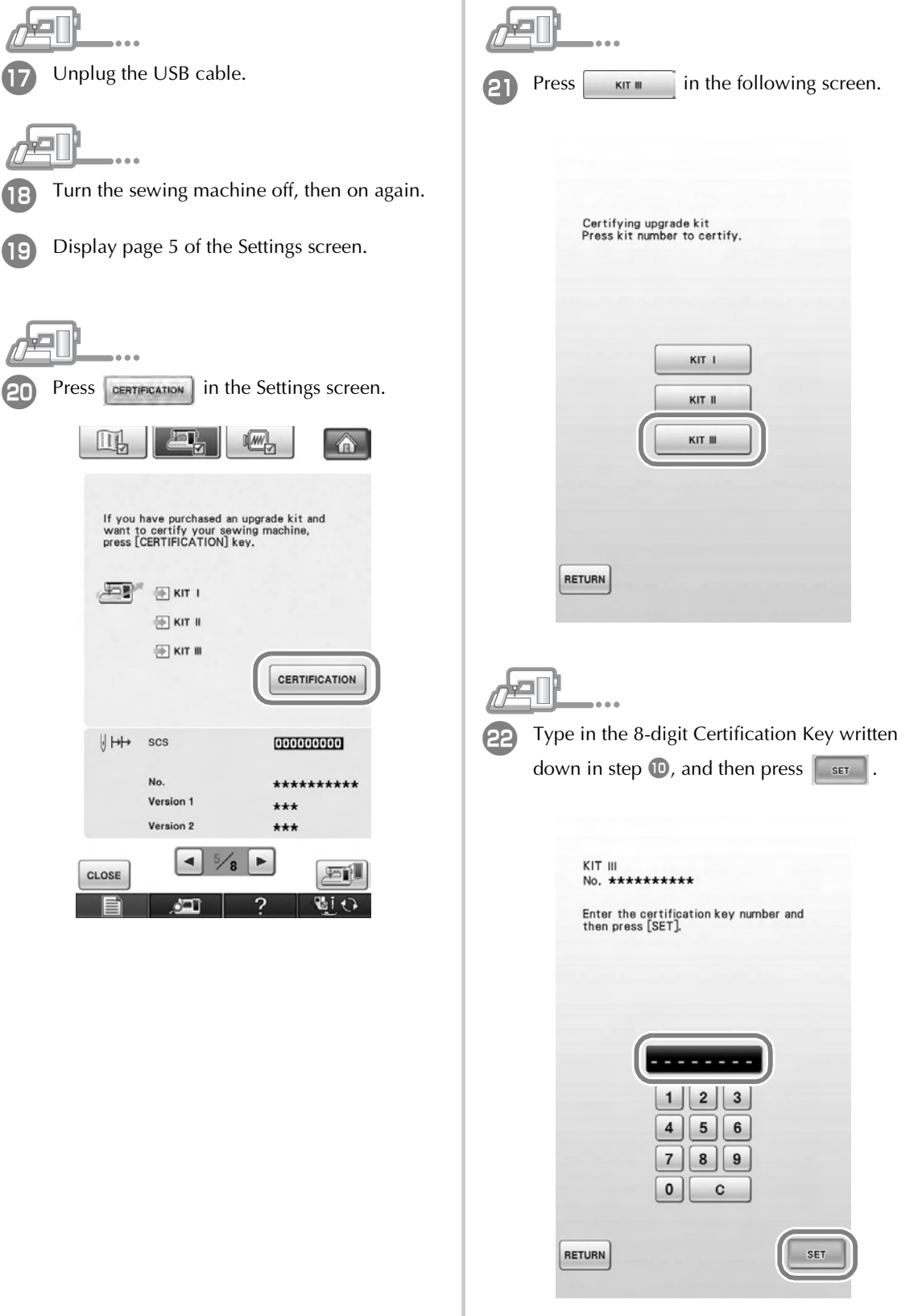

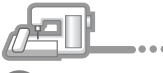

Certification has been completed when the following screen appears. Turn off the sewing machine and then turn on again.

Confirm that there is a check mark beside "KIT

ŵ

西) Mi+∩

III" in the Settings screen.

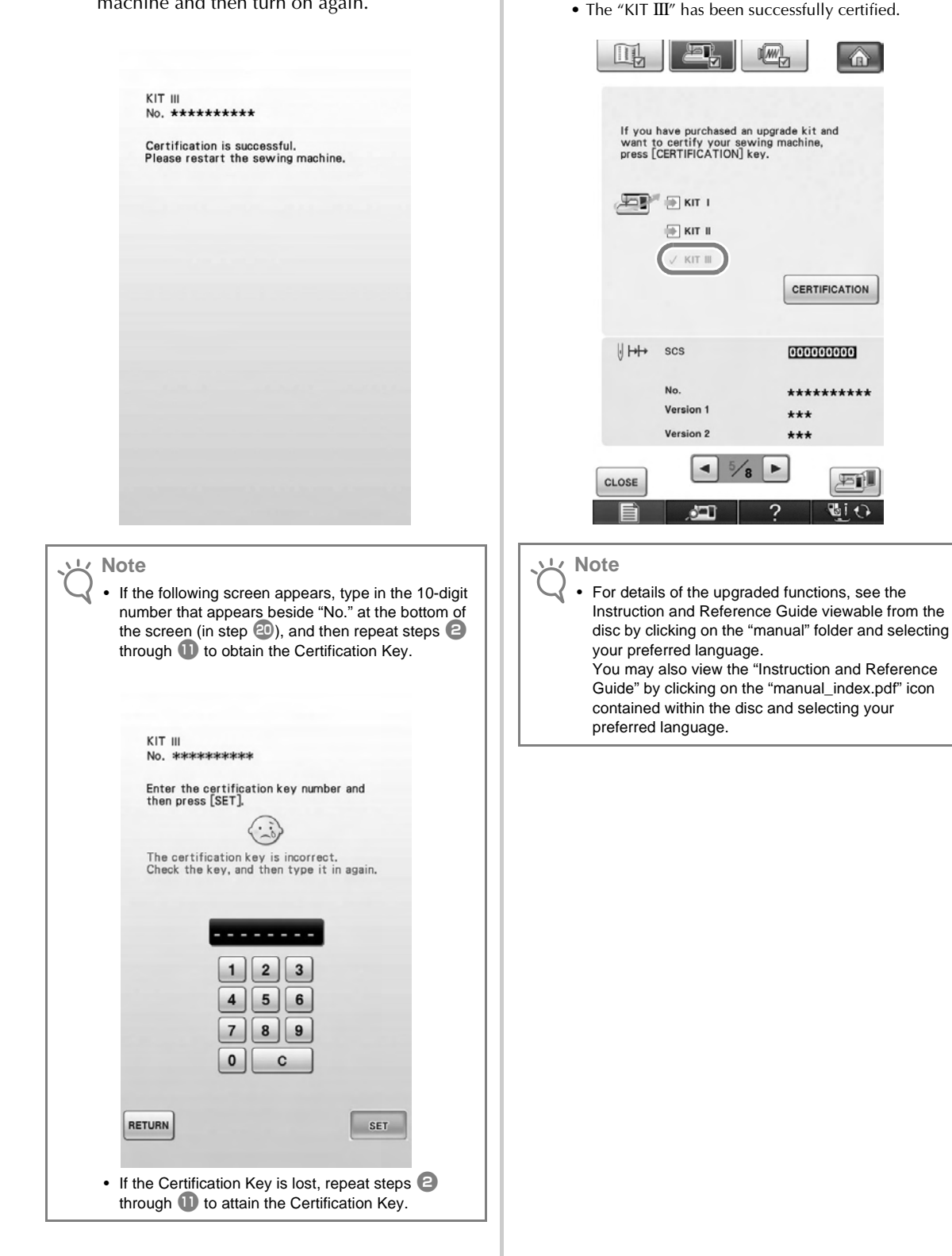

# **FRANÇAIS**

# TABLE DES MATIÈRES

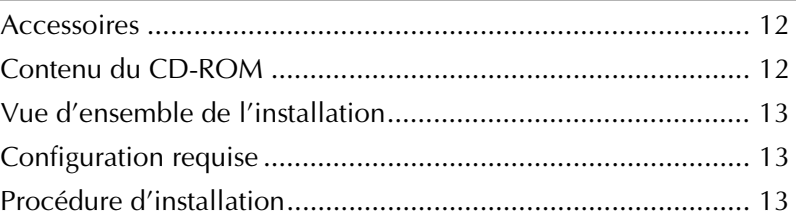

### **Accessoires**

Les accessoires suivants sont livrés à l'achat. Vérifiez que tous les éléments sont fournis. Si un élément est manquant ou endommagé, contactez votre revendeur Baby Lock agréé.

• CD-ROM (pour plus d'informations sur le contenu, reportez-vous aux indications suivantes)

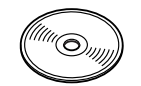

• Guide d'installation (ce guide)

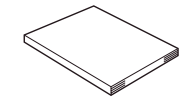

De plus, ce kit contient le cadre de broderie de bordures.

• Cadre de broderie de bordures et feuille de broderie 30 cm x 10 cm (environ 11-3/4 pouces x 4 pouces) Ce cadre est utile pour broder des motifs répétitifs car le tissu peut facilement être repositionné et réencadré tout en faisant glisser le tissu. Une surface de 30 cm x 10 cm (environ 11-3/4 pouces x 4 pouces) peut être brodée.

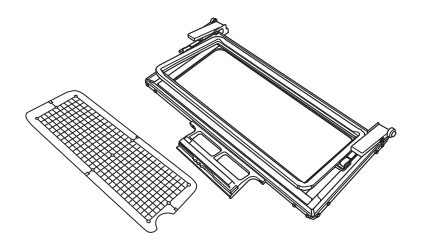

Les autocollants de positionnement de broderie et les autocollants blancs (unis) sont également inclus. Ils sont nécessaires pour utiliser la fonction de connexion de motif. Reportez-vous au Guide d'instructions et de référence pour leur utilisation.

• Feuilles de vignettes de positionnement de broderie

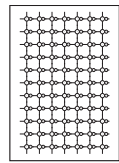

• Autocollants blancs (unis)

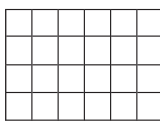

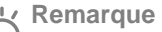

• Pour plus d'informations sur l'utilisation adéquate des accessoires fournis, reportez-vous au Guide d'instructions et de référence disponible sur le CD-ROM en cliquant sur le dossier « manual » et en sélectionnant votre langue. Vous pouvez également afficher le Guide d'instructions et de référence en cliquant sur l'icône « manual\_index.pdf » qui figure sur le CD-ROM et en sélectionnant la langue de votre choix.

### **Contenu du CD-ROM**

- Assistant de délivrance de code de certification
- Guide d'instructions et de référence Ellisimo GOLD et du kit de mise à niveau de broderie Ellisimo III (PDF)
	- \* Adobe Reader est requis pour consulter et imprimer le Guide d'instructions et de référence.
- Application de mise à niveau pour le KIT III
- 10 modèles de broderie

### **Remarque**

• Les données d'application de la mise à niveau se trouvent dans le dossier « BLSO\_BLSOG ».

### **Vue d'ensemble de l'installation**

Commencez par lancer l'assistant de délivrance de code de certification figurant sur le CD-ROM fourni afin d'obtenir un code de certification. Puis, utilisez le code de CERTIFICATION dans l'écran des réglages, page 5, pour activer l'application de la mise à niveau pour le KIT III sur la machine à coudre.

Dans les procédures,  $\sqrt{1 - \frac{1}{2}}$  indique les opérations effectuées avec la machine à coudre et **indique** indique

les opérations effectuées avec l'ordinateur.

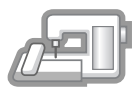

**[Etape 1]** Notez le numéro d'identification interne de la machine (No.).

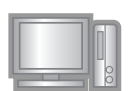

**[Etape 2]** Insérez le CD-ROM dans le lecteur correspondant de l'ordinateur, puis lancez l'assistant de délivrance de code de certification.

$$
\begin{array}{|c|c|}\hline \quad \quad & \\\hline \quad \quad & \\\hline \quad \quad & \\\hline \quad \quad & \\\hline \quad \quad & \\\hline \end{array}
$$

**[Etape 3]** Suivez les instructions de l'assistant pour obtenir le code de certification.

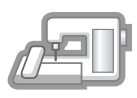

**[Etape 4]** Installez l'application de mise à niveau pour le KIT III sur la machine à coudre.

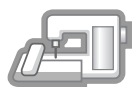

**[Etape 5]** Retirez le support USB et mettez la machine hors, puis sous tension.

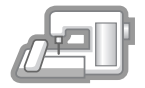

**[Etape 6]** Une fois la mise à niveau terminée, certifiez le « KIT III » dans l'écran des réglages de la machine à coudre.

### **Configuration requise**

Avant de lancer l'assistant de délivrance de code de certification, vérifiez que l'ordinateur à connecter répond aux conditions d'utilisation suivantes.

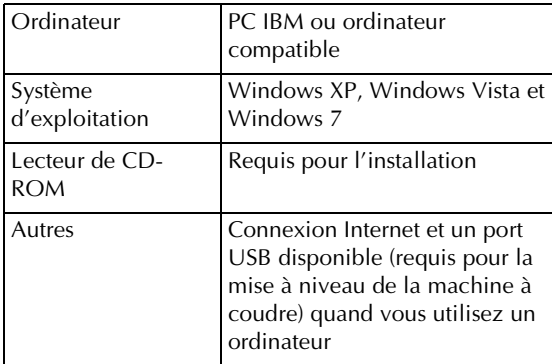

\* « IBM » est une marque déposée de IBM Corporation aux Etats-Unis et dans d'autres pays.

- \* « Windows XP », « Windows Vista » et « Windows 7 » sont des marques déposées de Microsoft Corporation aux Etats-Unis et dans d'autres pays.
- \* Chaque société dont le titre du logiciel est mentionné dans ce guide dispose d'un contrat de licence de logiciel spécifique à ses programmes propriétaires.

Tous les autres noms de produit et marques cités dans ce guide sont des marques déposées de leurs sociétés respectives. Toutefois,

les explications relatives aux marquages ® et $\mathbb{I}^{\mathsf{M}}$ ne figurent pas clairement dans le texte.

### **Procédure d'installation**

La procédure suivante décrit la mise à niveau de votre machine à coudre vers le KIT III.

### **Remarque**

- Si la procédure décrite ci-dessous n'est pas entièrement effectuée, il est impossible de mettre à niveau votre machine à coudre vers le KIT III.
- L'accès à Internet est requis pour obtenir un code de certification.

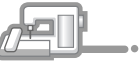

<sup>a</sup> Notez le numéro à 10 chiffres (numéro d'identification interne de la machine) affiché en regard de « No. » à la page 5 de l'écran de réglages.

### **Mémo**

• Vérifiez que le numéro d'identification interne de la machine (No.) est correctement enregistré car ces numéros doivent être entrés dans l'Assistant de délivrance de code de certification pour obtenir le code de certification.

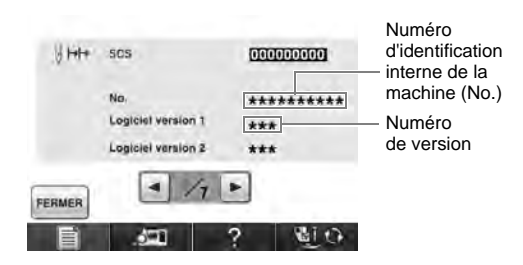

\* Le nombre de pages dans l'écran des réglages peut varier en fonction de la version.

### **Remarque**

- Le numéro d'identification interne de la machine qui apparaît en regard de « No. » est différent du numéro de série (NO. SER.) figurant sur l'étiquette apposée à l'arrière de la machine à coudre.
- - <sup>b</sup> Insérez le CD-ROM dans le lecteur correspondant de l'ordinateur.

### **Mémo**

• Dans Windows 7 ou Windows Vista, cliquez sur **Ouvrir le dossier pour visualiser les fichiers** lorsque la boîte de dialogue **Exécution automatique** s'affiche.

<sup>c</sup> Ouvrez le lecteur correspondant à votre CD-ROM (généralement le lecteur « D ») de l'ordinateur (**Ordinateur**), double-cliquez sur pour lancer l'**Assistant de délivrance de code de certification**.

### **Mémo**  $\mathbb{Z}$

- Procédez comme suit pour lancer l'assistant de délivrance de code de certification. 1. Cliquez sur **Démarrer**. 2. Cliquez sur **Exécuter** ou dans la zone de recherche, saisissez Exécuter puis, dans la liste des résultats, cliquez sur **Exécuter**.
- → La boîte de dialogue **Exécuter** s'affiche.
	- 3. Tapez le chemin d'accès au fichier d'application (**D:\KeyWizard\_Kit3.exe**), puis cliquez sur **OK**.
- → La boîte de dialogue **Select Language (Sélectionner une langue)** s'affiche automatiquement.

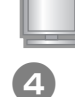

<sup>d</sup> Sélectionnez la langue souhaitée, puis cliquez sur **OK**.

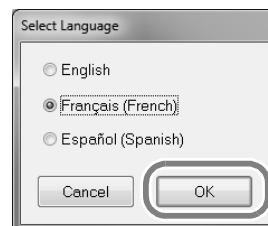

→ L'**Assistant de délivrance de code de certification KIT III** apparaît.

Lisez attentivement les informations qui s'affichent, puis cliquez sur **Suivant**.

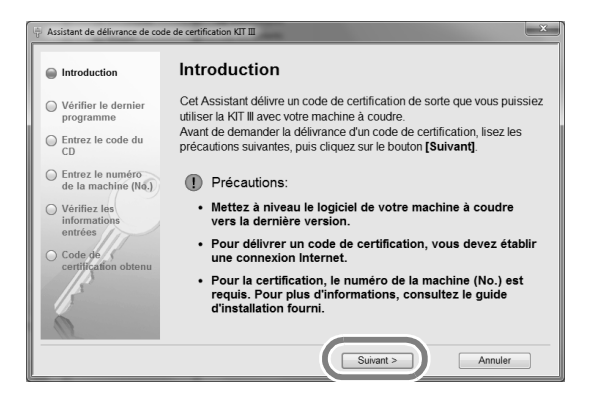

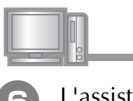

L'assistant vérifie quels sont les programmes les plus récents sur Internet.

Si le fichier contenu sur le CD-ROM est le dernier fichier de mise à niveau, la fenêtre suivante s'affiche. Cliquez sur **Suivant**.

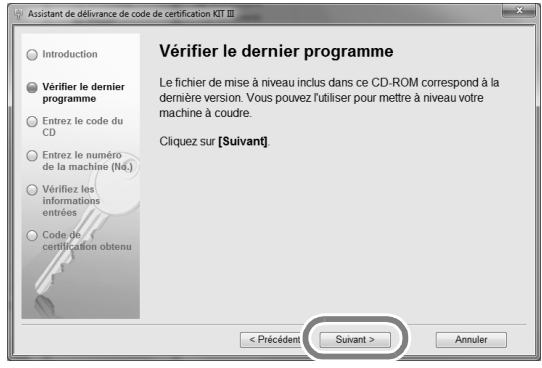

15**FRANÇAIS FRANÇAIS** 

Si le fichier de la dernière mise à niveau est disponible sur Internet, sélectionnez votre modèle et cliquez sur **Télécharger**, puis enregistrez le programme de mise à niveau (\*\*\*\*\*\*\*\*\*\*\*\*.upf) sur votre ordinateur. Cliquez sur **Suivant**.

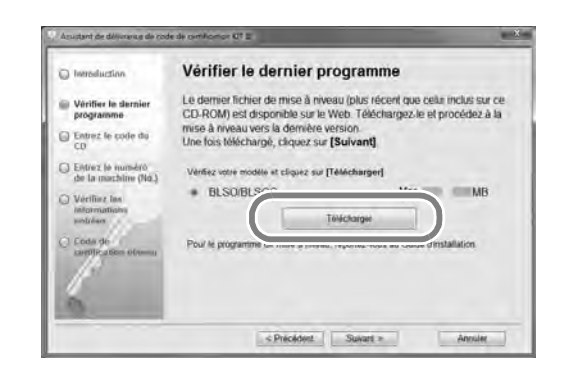

**Remarque**

• Si la version affichée a déjà été installée sur la machine, cliquez sur **Suivant** pour poursuivre la procédure sans télécharger le dernier fichier.

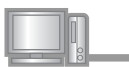

 $\mathbf{L}$ 

Tapez le code du CD à 15 chiffres figurant sur l'étiquette apposée sur l'enveloppe du CD-ROM du kit de mise à niveau, puis cliquez sur **Suivant**.

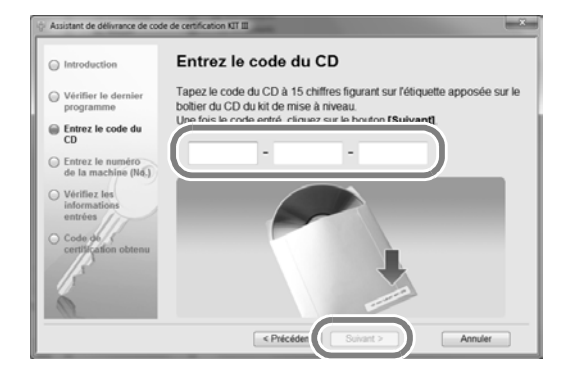

### **Si le message d'erreur suivant s'affiche** Consultez la liste ci-dessous pour connaître les

erreurs possibles. Pour fermer le message, cliquez sur **OK**.

- Des symboles ou des caractères autres que des
- lettres et des numéros ont-ils été entrés ? • La lettre majuscule « I » a-t-elle été entrée à la place
- du chiffre « 1 » ? • La lettre majuscule « O » a-t-elle été entrée à la
- place du chiffre « 0 » ?

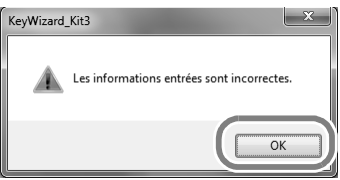

 $\overline{\mathbb{Z}}$ **Mémo**

• Pour éliminer les confusions entre le chiffre « 0 » et la lettre majuscule « O » ou le chiffre « 1 » avec la lettre majuscule « I », les lettres majuscules « O » et « I » ne sont pas utilisées dans le code du CD. De plus, aucun symbole n'est utilisé dans le code du CD.

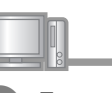

### Tapez le numéro d'identification interne de la machine (No.) noté à l'étape  $\blacksquare$ , puis cliquez sur **Suivant**.

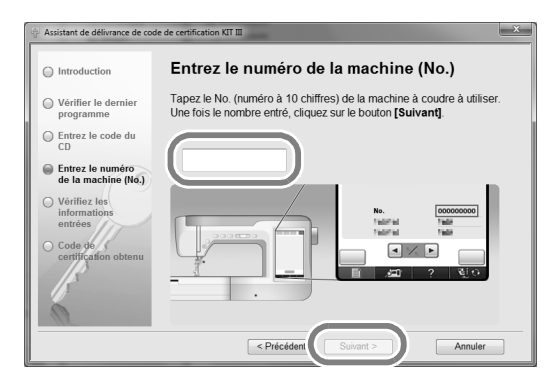

### **Si le message d'erreur suivant s'affiche**

Vérifiez que des symboles ou des caractères autres que des numéros n'ont pas été entrés. Pour fermer le message, cliquez sur **OK**.

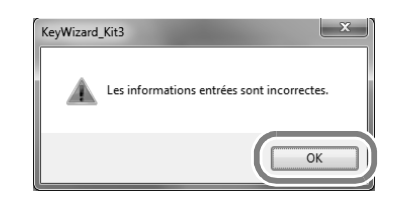

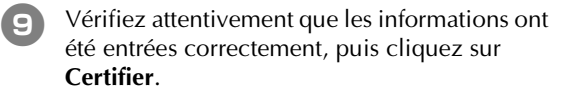

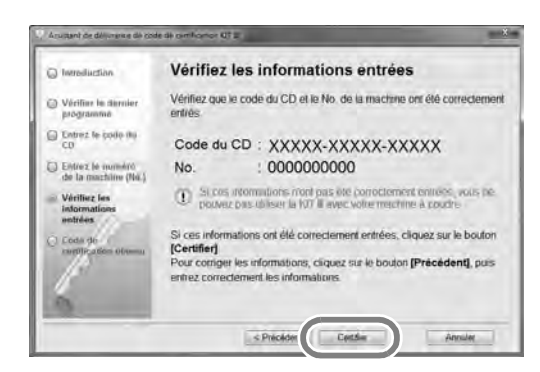

• Pour modifier les informations entrées, cliquez sur **Précédent**.

### **Remarque**

- Pour obtenir un code de certification, vous devez établir une connexion Internet.
- $\rightarrow$  Connectez-vous au serveur de certification pour obtenir le code de certification de mise à niveau.

### **Si le message d'erreur suivant s'affiche**

• Vérifiez que le code du CD et le numéro d'identification interne de la machine (No.) ont été entrés correctement, puis répétez la procédure à partir de l'étape **c**. Pour fermer le message, cliquez sur **OK**.

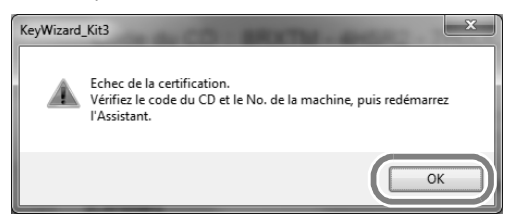

• Le code du CD ne peut être utilisé qu'avec un seul numéro d'identification interne de la machine (No.) spécifié.

Vérifiez que le code du CD a été entré

correctement, puis répétez la procédure à partir de l'étape **3**. Pour fermer le message, cliquez sur OK.

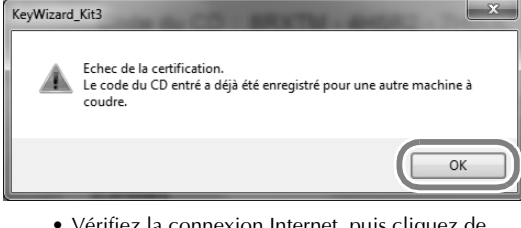

• Vérifiez la connexion Internet, puis cliquez de nouveau sur **Certifier**. Pour fermer le message, cliquez sur **OK**.

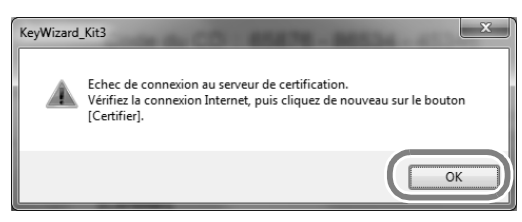

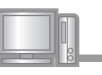

### 10 Notez le code de certification à 8 chiffres qui apparaît.

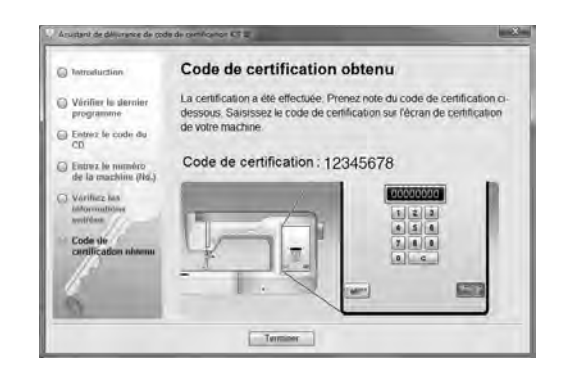

### **Remarque**

• Après la mise à niveau de la machine à coudre vers le KIT III, le code de certification doit être entré sur l'écran des réglages de la machine à coudre.

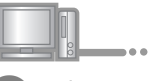

### <sup>k</sup> Cliquez sur **Terminer**.

### **Si le programme le plus récent a déjà été installé dans la machine** Passez les étapes  $\mathbf{P}$  à  $\mathbf{D}$ , puis recommencez

la procédure à partir de l'étape **B**.

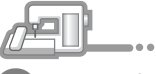

Mettez la machine à coudre sous tension tout en appuyant sur la touche « Enfilage automatique ».

Utilisez le support USB ou un ordinateur pour installer l'application de mise à niveau pour le KIT III sur la machine à coudre.

Si le **support USB** doit être utilisé, reportez-vous aux instructions suivantes.

Si un **ordinateur** doit être utilisé, reportez-vous à la page 18.

### **Utilisation du support USB pour exécuter l'installation**

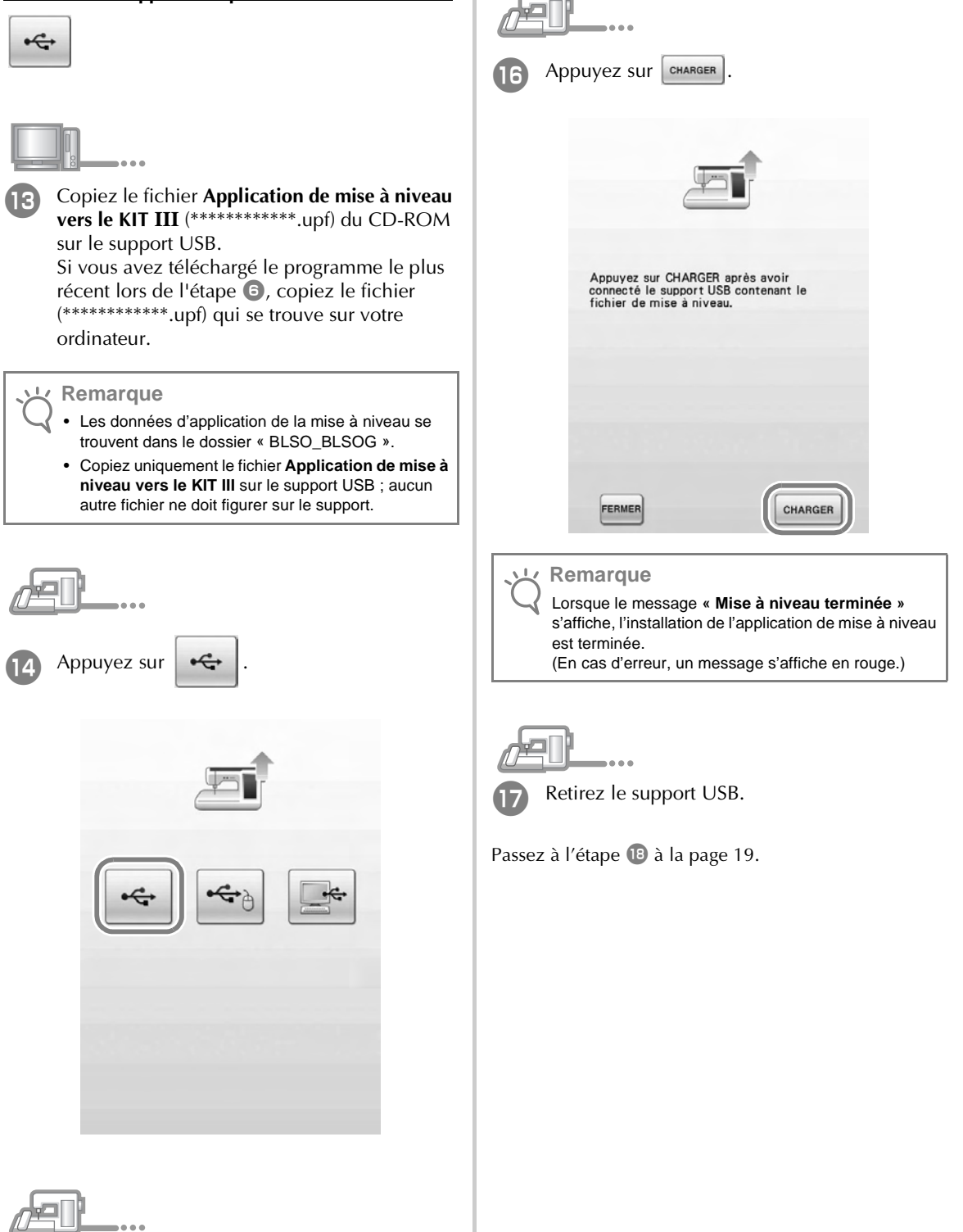

Insérez le support USB dans le connecteur de port USB principal (supérieur) situé sur le côté droit de la machine.

### **Utilisation d'un ordinateur pour exécuter l'installation**

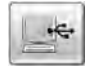

- - Appuyez sur

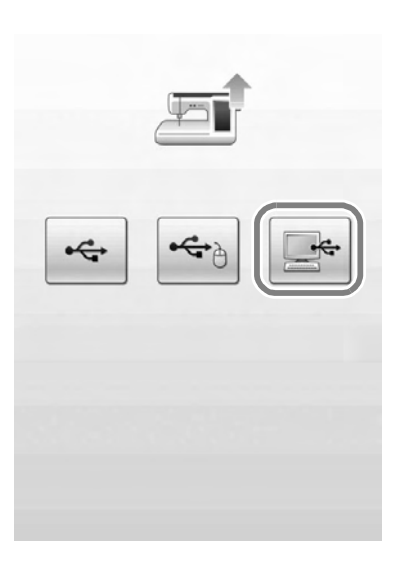

- <sup>n</sup> Branchez les connecteurs du câble USB dans les connecteurs de port USB correspondants de l'ordinateur et de la machine.
- → **Disque amovible** apparaît dans **Poste de travail (Ordinateur)**.

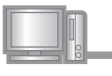

### <sup>o</sup> Copiez le fichier **Application de mise à niveau vers le KIT III** du CD-ROM sur le **Disque amovible**.

Si vous avez téléchargé le programme le plus récent lors de l'étape **6**, copiez le fichier (\*\*\*\*\*\*\*\*\*\*\*\*.upf) qui se trouve sur votre ordinateur.

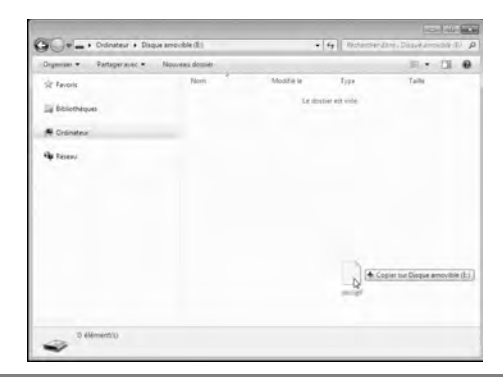

### **Remarque**

- Les données d'application de la mise à niveau se trouvent dans le dossier « BLSO\_BLSOG ».
- Le message **« Connecté à un PC. Ne déconnectez**  pas le câble USB » s'affiche sur l'écran à Cristaux Liquides de la machine à coudre.

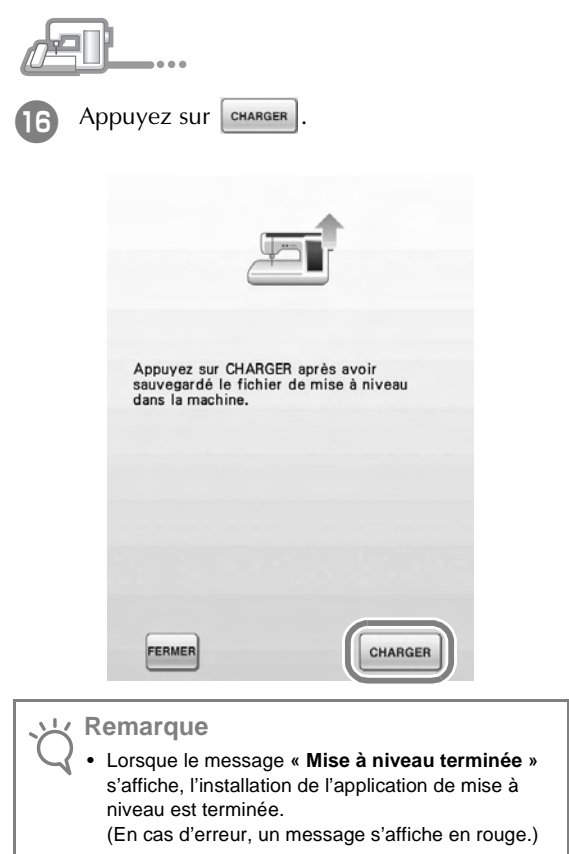

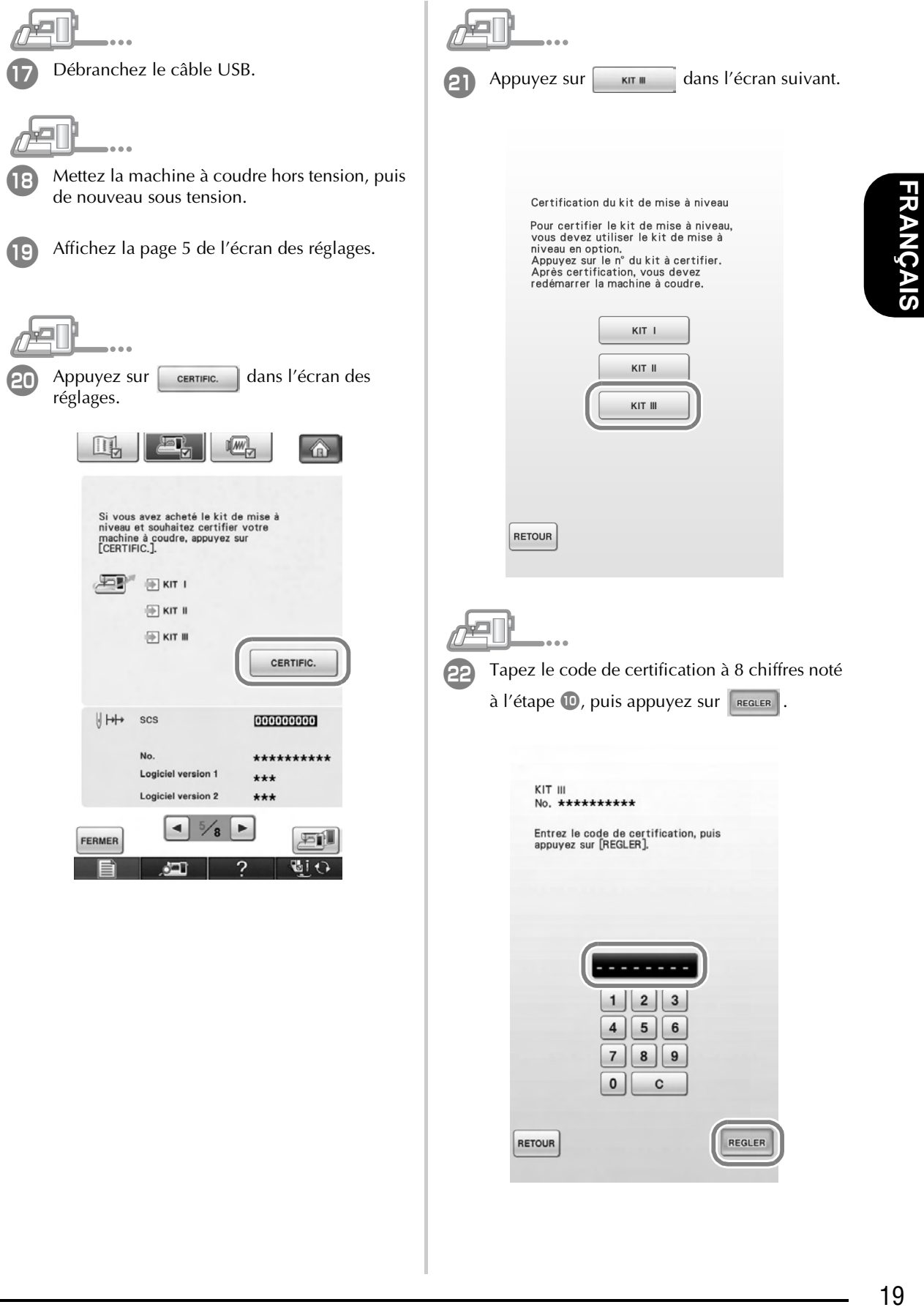

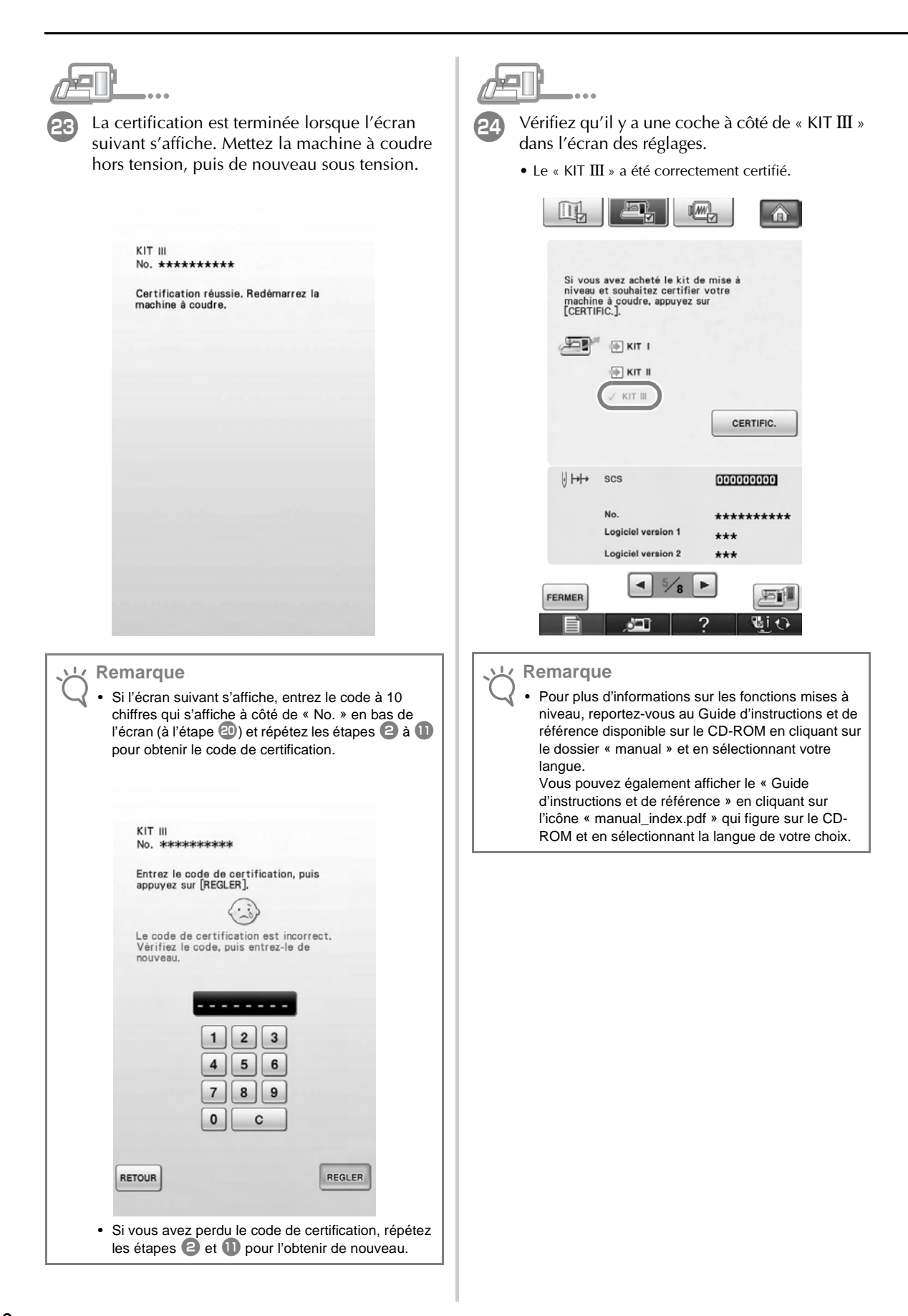

# **CONTENIDO**

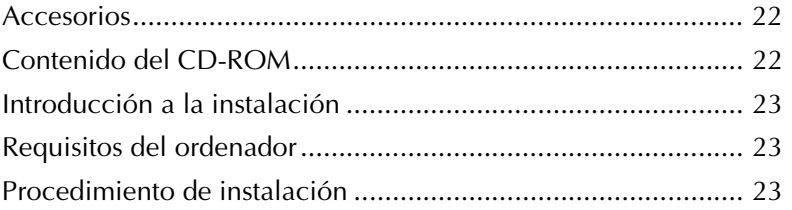

### **Accesorios**

Los siguientes elementos están incluidos con la compra. Compruebe el contenido y si falta alguno de los elementos, o si alguno de ellos está dañado, póngase en contacto con su distribuidor Baby Lock autorizado.

• CD-ROM (Para obtener más información acerca del contenido, consulte a continuación).

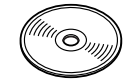

• Guía de instalación (esta guía)

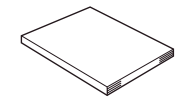

Además, este kit contiene el bastidor de bordado para bordes.

• Bastidor de bordado para bordes y hoja de bordado.

30 cm x 10 cm (aprox. 11-3/4 pulgadas x 4 pulgadas)

Este bastidor resulta útil para bordar patrones repetidos, ya que permite volver a colocar la tela fácilmente mientras se desliza dicha tela. Puede bordarse un área de 30 cm x 10 cm (aprox. 11-3/4 pulgadas x 4 pulgadas).

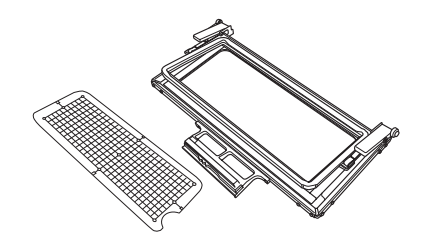

Igualmente, también se incluyen los adhesivos de posición de bordado y los adhesivos blancos (sólidos). Son necesarios para utilizar la función de conexión del patrón. Consulte la Guía de referencia y de instrucciones para su uso.

• Hojas de adhesivos de posición de bordado

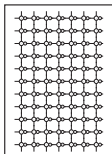

• Adhesivos blancos (sólidos)

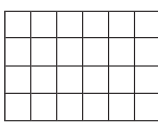

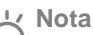

• Para obtener más información acerca de la utilización correcta de los accesorios incluidos, consulte la Guía de referencia y de instrucciones desde el disco haciendo clic en la carpeta "manual" y seleccionando el idioma deseado. También puede consultar la Guía de referencia y de instrucciones haciendo clic en el icono "manual\_index.pdf" del disco y seleccionando el idioma deseado.

### **Contenido del CD-ROM**

- Asistente para la emisión de claves de certificaciones
- Guía de referencia y de instrucciones de la Actualización III de Ellisimo GOLD y Ellisimo Embroidery (PDF)
	- \* Para ver e imprimir la Guía de Referencia e Instrucciones es necesario utilizar Adobe Reader.
- Aplicación de actualización para el KIT III
- 10 diseños de bordado

### **Nota**

• Los datos de la aplicación de actualización se encuentran en la carpeta "BLSO\_BLSOG".

### **Introducción a la instalación**

En primer lugar, utilice el Asistente para la emisión de

claves de certificaciones, que se encuentra en el CD-

ROM incluido, para obtener una Clave de

Certificación. A continuación, utilice la clave

CERTIFICACIÓN de la pantalla Ajustes, página 5, para

activar la aplicación de actualización para el KIT III en la máquina de coser.

En la sección de procedimientos,  $\mathbb{R}$  indica las

operaciones realizadas con la máquina de coser e

 indica las operaciones realizadas con el ordenador.

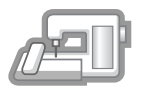

**[Paso 1]** Anote el número de identificación interna de la máquina (No.).

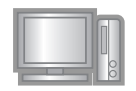

**[Paso 2]** Inserte el CD-ROM en la unidad de CD-ROM del ordenador y, a continuación, inicie el Asistente para la emisión de claves de certificaciones.

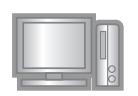

**[Paso 3]** Siga las instrucciones del asistente para obtener la clave de certificaciones.

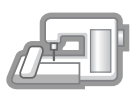

**[Paso 4]** Instale la aplicación de actualización para el KIT III en la máquina de coser.

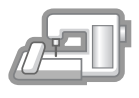

**[Paso 5]** Retire el dispositivo USB, desactive la máquina y actívela de nuevo.

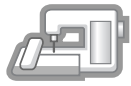

**[Paso 6]** Una vez instalada correctamente la actualización, compruebe que aparece "KIT III" en la pantalla Ajustes de la máquina de coser.

### **Requisitos del ordenador**

Antes de iniciar el Asistente para la emisión de claves de certificaciones, compruebe que el ordenador al que se va a conectar cumple las siguientes condiciones de funcionamiento.

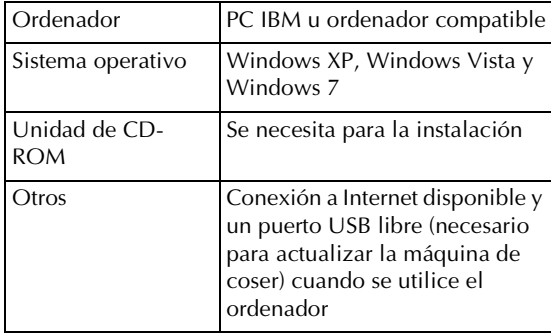

- \* "IBM" es una marca comercial registrada de IBM Corporation en los Estados Unidos y otros países.
- \* "Windows XP", "Windows Vista" y "Windows 7" son marcas comerciales registradas de Microsoft Corporation en los Estados Unidos y otros países.
- Todas las empresas cuyo software se menciona en esta guía tienen un Acuerdo de Licencia de Software específico para sus programas patentados.

El resto de las marcas y nombres de productos mencionados en esta guía son marcas comerciales registradas de sus respectivas empresas. No obstante, las explicaciones para marcas tales como ® y ™ no se detallan claramente en el texto.

### **Procedimiento de instalación**

El siguiente procedimiento describe cómo actualizar la máquina de coser al KIT III.

### **Nota**

- Si el procedimiento descrito a continuación no se realiza totalmente, la máquina de coser no se podrá actualizar al KIT III.
- Para obtener una Clave de Certificaciones, es necesario tener acceso a Internet.

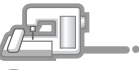

<sup>a</sup> Anote el número de 10 dígitos (número de identificación interna de la máquina) que se muestra al lado de "No." en la página 5 de la pantalla Ajustes.

### **Recuerde**

• Compruebe que el número de identificación interna de la máquina (No.) quede registrado correctamente, ya que deberá introducir estos números en el Asistente para la emisión de claves de certificaciones para poder obtener dicha clave.

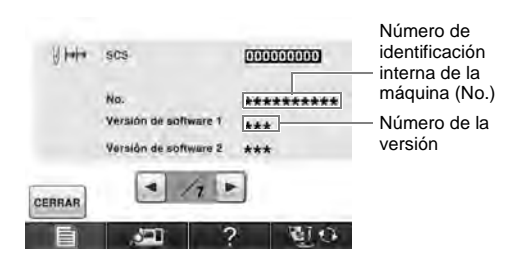

El número de páginas de la pantalla Ajustes puede variar según la versión.

### **Nota**

• El número de identificación interna de la máquina que aparece al lado de "No." es diferente del número de serie (N.° SER.) mostrado en la etiqueta pegada en la parte posterior de la máquina de coser.

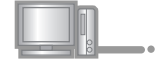

<sup>b</sup> Inserte el CD-ROM en la unidad de CD-ROM del ordenador.

### **Recuerde**

- En Windows 7 o Windows Vista, cuando aparezca el cuadro de diálogo **Reproducción automática**, haga clic en **Abrir carpeta para ver archivos**.
- 

Abra la unidad de CD-ROM (normalmente es la unidad "D") en el ordenador (**Mi PC**), y haga

doble clic en para iniciar el **Asistente para la emisión de claves de certificaciones**.

### **Recuerde** Þ

- El procedimiento siguiente se puede utilizar para iniciar el Asistente para la emisión de claves de certificaciones.
	- 1. Haga clic en **Inicio**.

2. Haga clic en **Ejecutar** o bien, en el cuadro de búsqueda escriba ejecutar y, a continuación, en la lista de resultados haga clic en **Ejecutar**.

- → Aparecerá el cuadro de diálogo **Ejecutar**.
	- 3. Escriba la ruta del archivo de aplicación (**D:\KeyWizard\_Kit3.exe**), y haga clic en **Aceptar**.
- → Aparece automáticamente el cuadro de diálogo **Select Language (Elegir idioma)**.

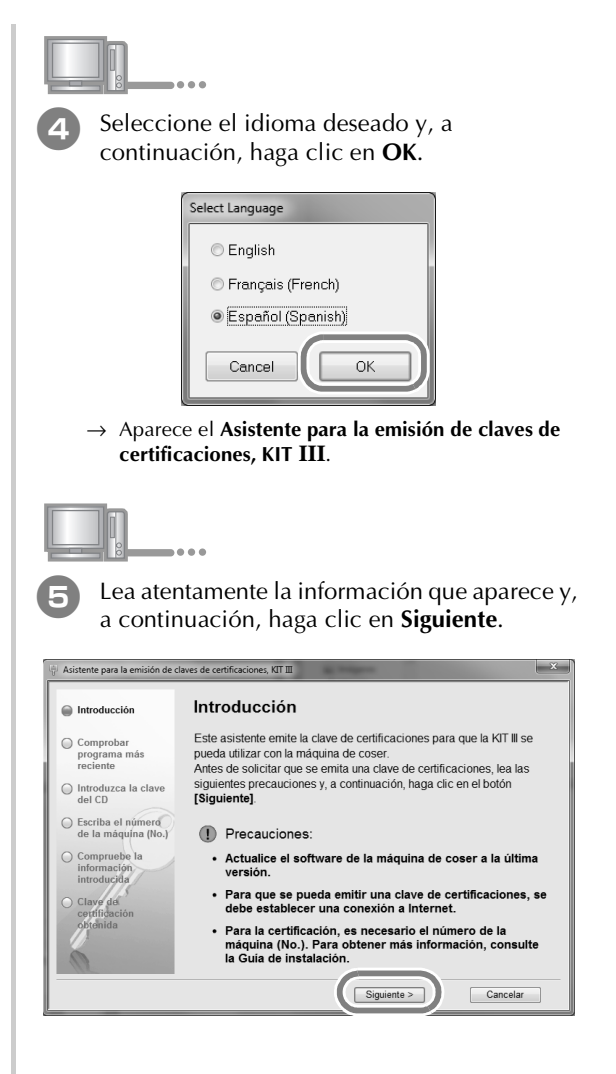

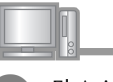

**f** El Asistente busca el programa más actualizado en la web.

> Si el archivo del CD-ROM es el último archivo de actualización, aparece la siguiente ventana. Haga clic en **Siguiente**.

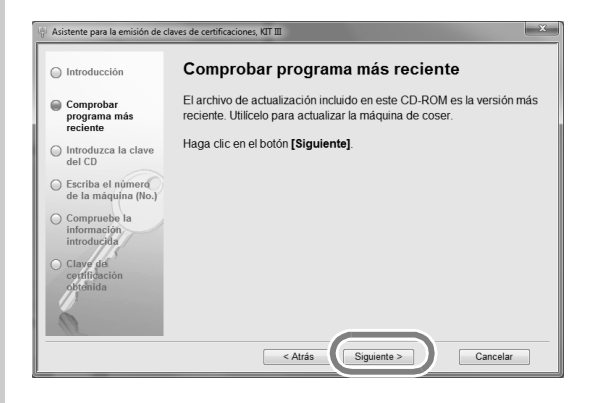

Si el archivo de actualización más reciente se encuentra en la web, seleccione su modelo, haga clic en **Descargar** y guarde el programa de actualización (\*\*\*\*\*\*\*\*\*\*\*\*.upf) en su ordenador. Haga clic en **Siguiente**.

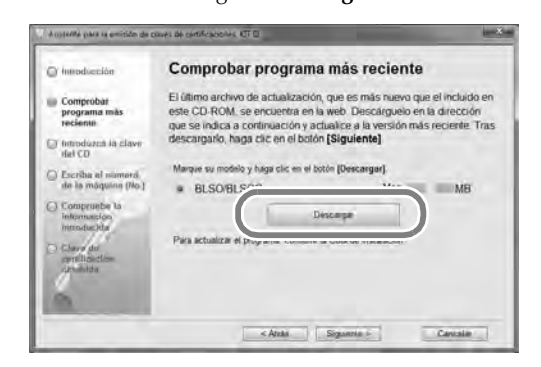

### **Nota**

- Si la versión mostrada ya está instalada en la máquina, haga clic en **Siguiente** para continuar con el procedimiento sin descargar el archivo más reciente.
- 

<sup>g</sup> Escriba la clave del CD de 15 dígitos en la etiqueta pegada al sobre del CD-ROM del kit de actualización y, a continuación, haga clic en **Siguiente**.

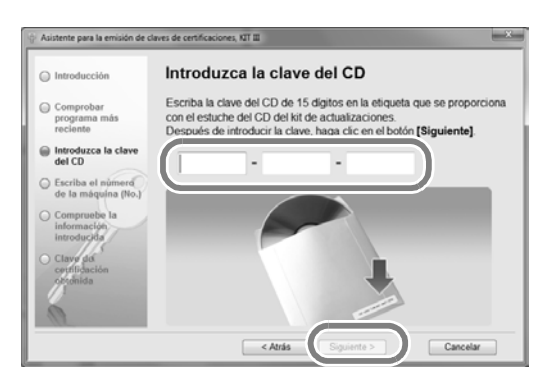

### **Si aparece el siguiente mensaje de error**

Compruebe la lista siguiente para posibles errores en la entrada.

Para cerrar el mensaje, haga clic en **Aceptar**.

- ¿Hay símbolos o caracteres introducidos que no son letras ni números?
- ¿Ha introducido la letra "I" mayúscula en vez del número "1"?
- ¿Ha introducido la letra "O" mayúscula en vez del número "0"?

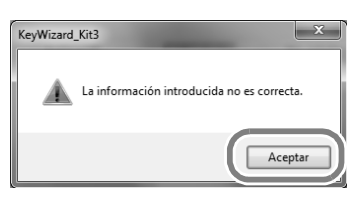

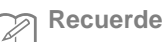

• Para evitar posibles confusiones entre el número "0" y la letra "O" mayúscula, o entre el número "1" y la letra "I" mayúscula, en la clave del CD no se utilizan las letras mayúsculas "O" e "I". Tampoco se utilizan símbolos en la clave del CD.

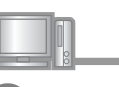

Escriba el número de identificación interna de la máquina (No.) que ha anotado en el paso <sup>a</sup> y, a continuación, haga clic en **Siguiente**.

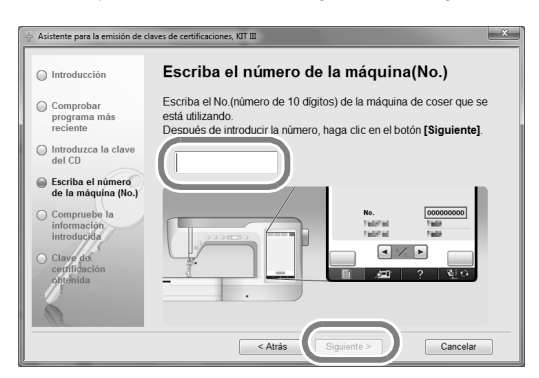

### **Si aparece el siguiente mensaje de error**

Compruebe que no haya introducido símbolos ni caracteres distintos a números. Para cerrar el mensaje, haga clic en **Aceptar**.

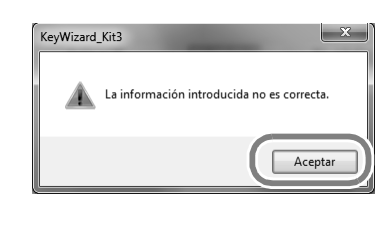

**g** Compruebe atentamente que haya introducido la información correcta, y luego haga clic en el botón **Certificar**.

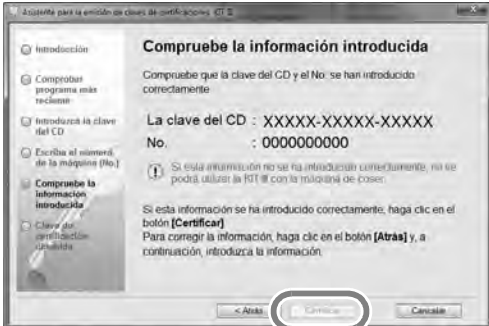

• Para cambiar la información introducida, haga clic en **Atrás**.

### **Nota**

- Para que se pueda obtener la Clave de Certificaciones, se debe establecer una conexión a Internet.
- $\rightarrow$  Conecte con el servidor de certificaciones y, a continuación, obtenga la clave de certificaciones actualizada.

### **Si aparece el siguiente mensaje de error**

• Compruebe que la clave del CD y el número de identificación interna de la máquina (No.) se han introducido correctamente y, a continuación, repita el procedimiento desde el paso 3. Para cerrar el mensaje, haga clic en **Aceptar**.

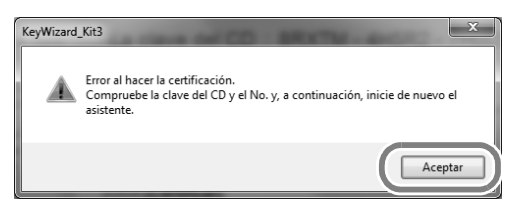

• La clave del CD solo es válida para utilizarse con un número de identificación interna de la máquina específico (No.).

Compruebe que la clave del CD se ha introducido correctamente y, a continuación, repita el procedimiento desde el paso **c**. Para cerrar el mensaje, haga clic en **Aceptar**.

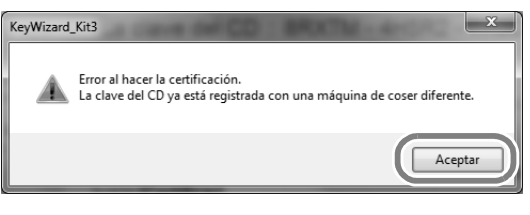

• Compruebe la conexión a Internet y, a continuación, haga clic de nuevo en **Certificar**. Para cerrar el mensaje, haga clic en **Aceptar**.

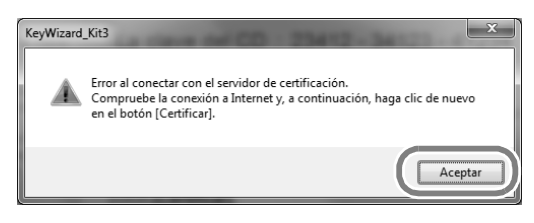

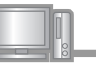

**10** Anote la Clave de Certificaciones de 8 dígitos que aparece.

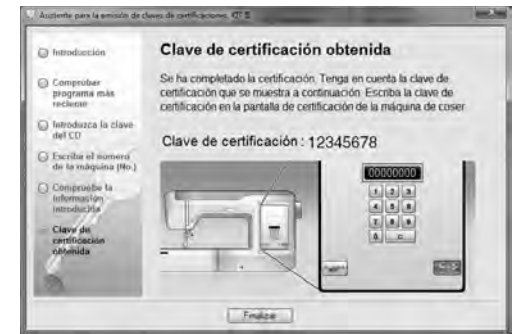

### **Nota**

• Después de actualizar la máquina de coser al KIT III, debe introducir la Clave de Certificaciones en la pantalla Ajustes de la máquina de coser.

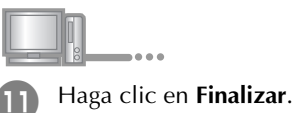

**Si ya se ha instalado en la máquina el programa más reciente**

Omita los pasos **e** a **D**, e inicie el procedimiento desde el paso **13**.

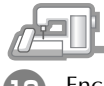

<sup>l</sup> Encienda la máquina de coser mientras pulsa el botón de "Enhebrado automático".

Utilice un dispositivo USB o un ordenador para instalar la aplicación de actualización para KIT III en la máquina de coser.

Si se va a utilizar un **dispositivo USB**, consulte las instrucciones siguientes.

Si se va a utilizar un **ordenador**, consulte la página 28.

# **Al utilizar un dispositivo USB para realizar la instalación**  $\xi$ 16 Pulse CARGAR **13** Copie la Aplicación de actualización para KIT **III** (\*\*\*\*\*\*\*\*\*\*\*\*.upf) desde el CD-ROM hasta el dispositivo USB. Si ha descargado el programa más reciente en Pulse CARGAR después de conectar el<br>dispositivo USB que contiene el archivo<br>de actualización. el paso  $\bullet$ , copie el archivo (\*\*\*\*\*\*\*\*\*\*\*\*\*.upf) desde el ordenador. **Nota** • Los datos de la aplicación de actualización se encuentran en la carpeta "BLSO\_BLSOG". • Copie solo la **Aplicación de actualización para KIT III** en el dispositivo USB; este no debe contener ningún otro archivo. CERRAR CARGAR **Nota** ۱±۸ Cuando aparece el mensaje **"Actualización terminada."**, la instalación de la aplicación de Pulse actualización se ha completado. (Si se produce un error, aparecerá un mensaje en rojo).Extraiga el dispositivo USB. Continúe con el paso **e** en la página 29. Inserte el dispositivo USB en el conector del puerto USB principal (superior) del lado derecho de la máquina.

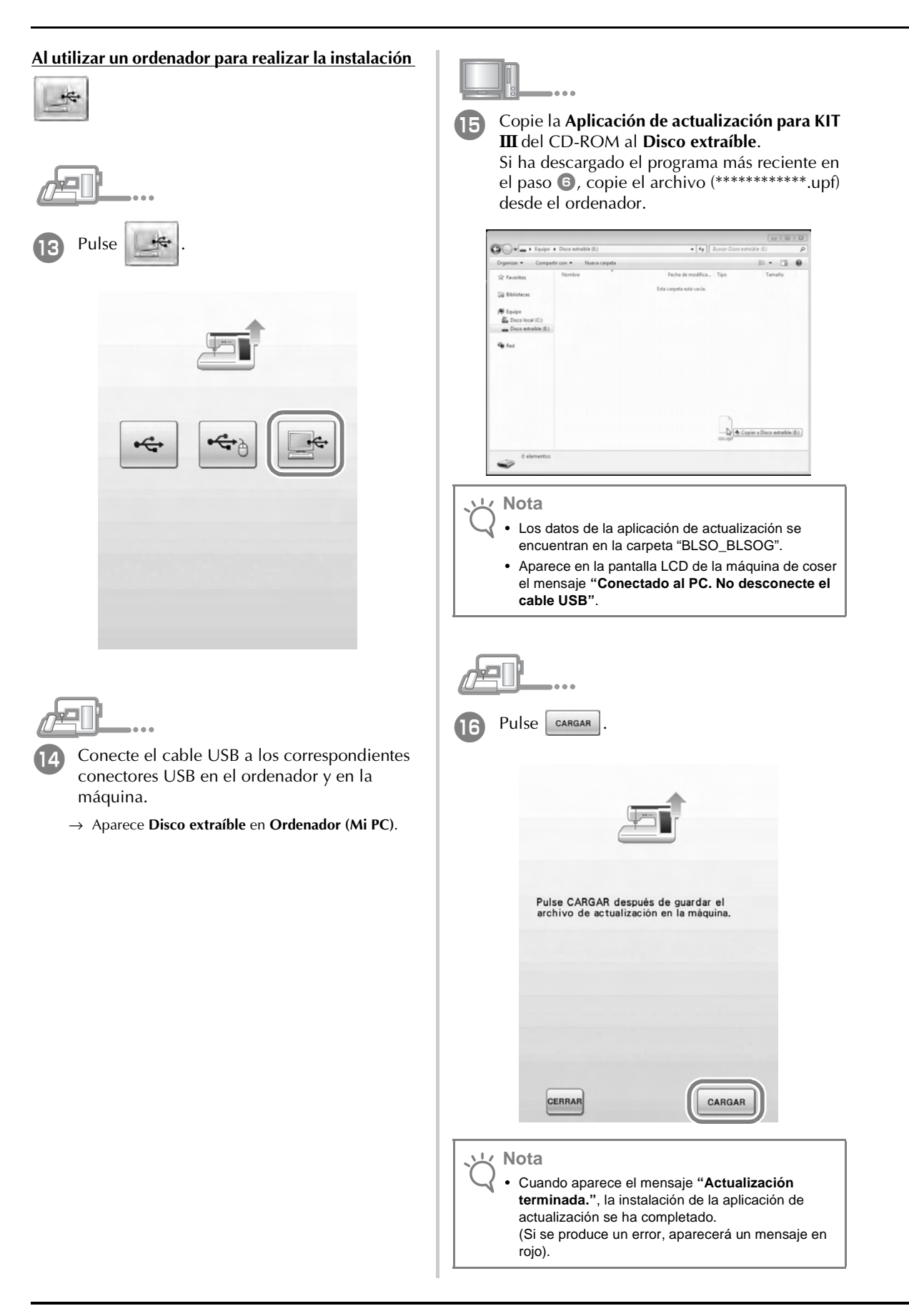

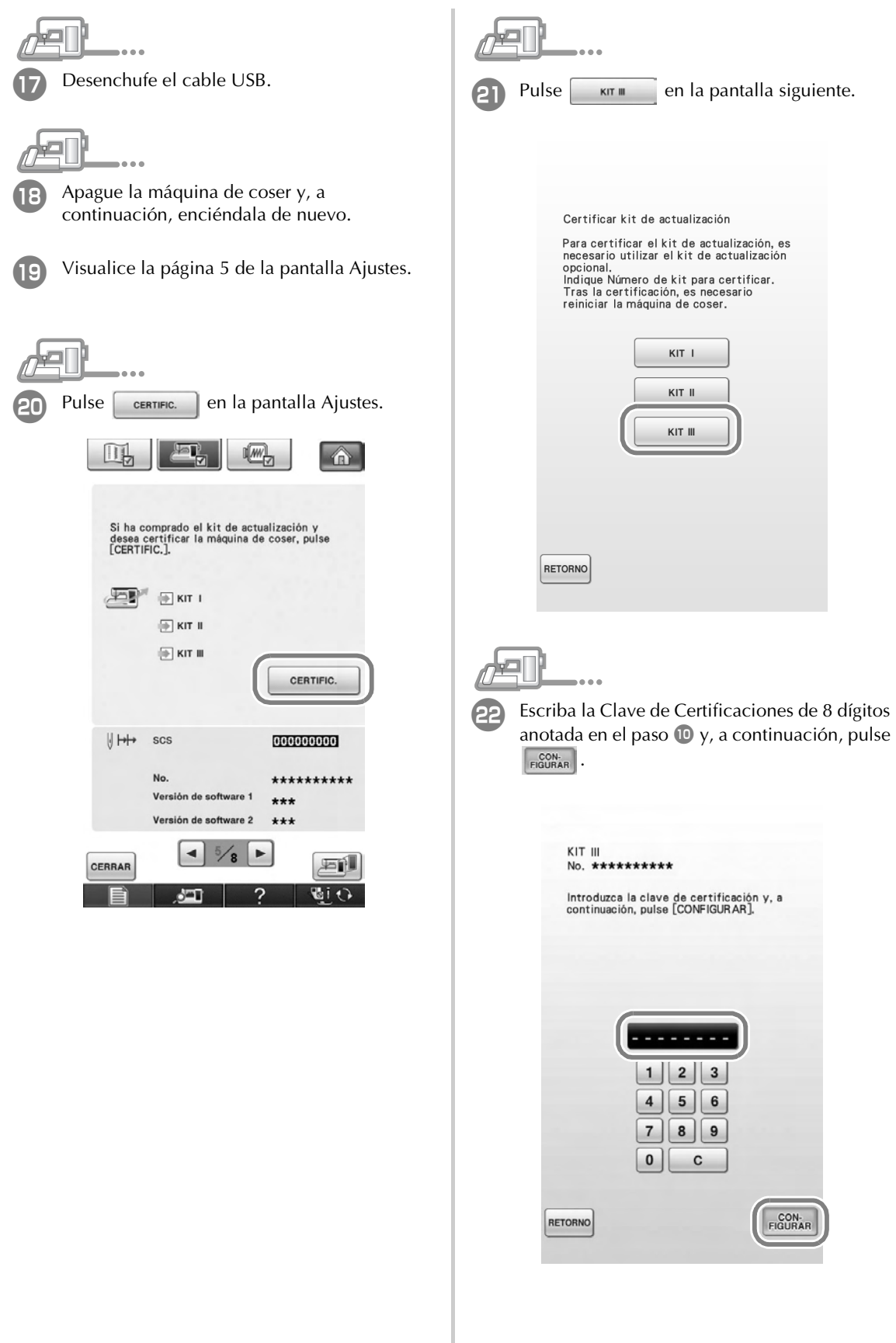

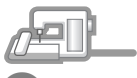

La certificación se ha completado cuando aparece la siguiente pantalla. Desactive la máquina de coser y actívela de nuevo.

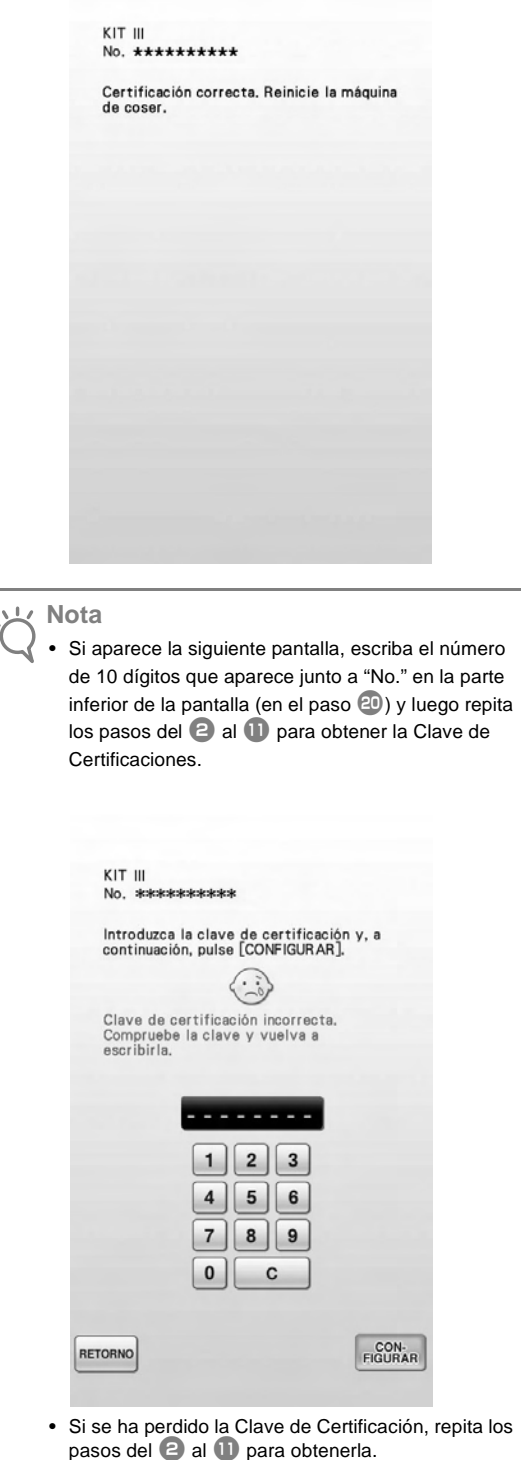

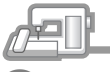

Compruebe que aparece una marca de verificación junto a "KIT III" en la pantalla Ajustes.

• "KIT III" ha sido certificado correctamente.

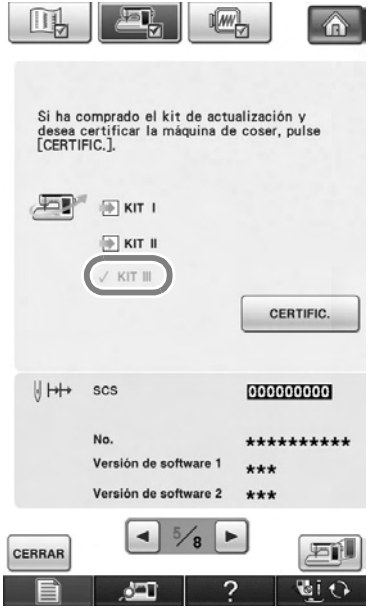

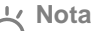

• Para obtener más información acerca de las funciones actualizadas, consulte la Guía de referencia y de instrucciones desde el disco haciendo clic en la carpeta "manual" y seleccionando el idioma deseado. También puede consultar la "Guía de referencia y de instrucciones" haciendo clic en el icono "manual\_index.pdf" del disco y seleccionando el idioma deseado.

English<br>French Spanish<br>111-001 XF0233-001<br>Printed in Taiwan